## 1. Once logged in to your Portal account click on Profile

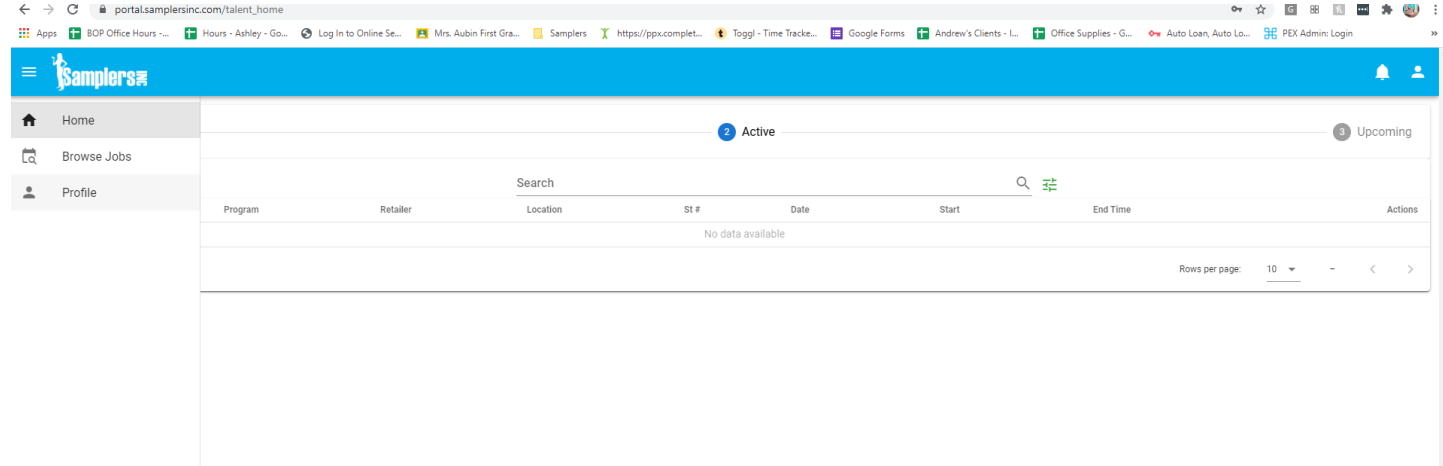

2. Make sure your profile information is complete (First name, Last name, DOB and verification checkboxes, Mailing address)

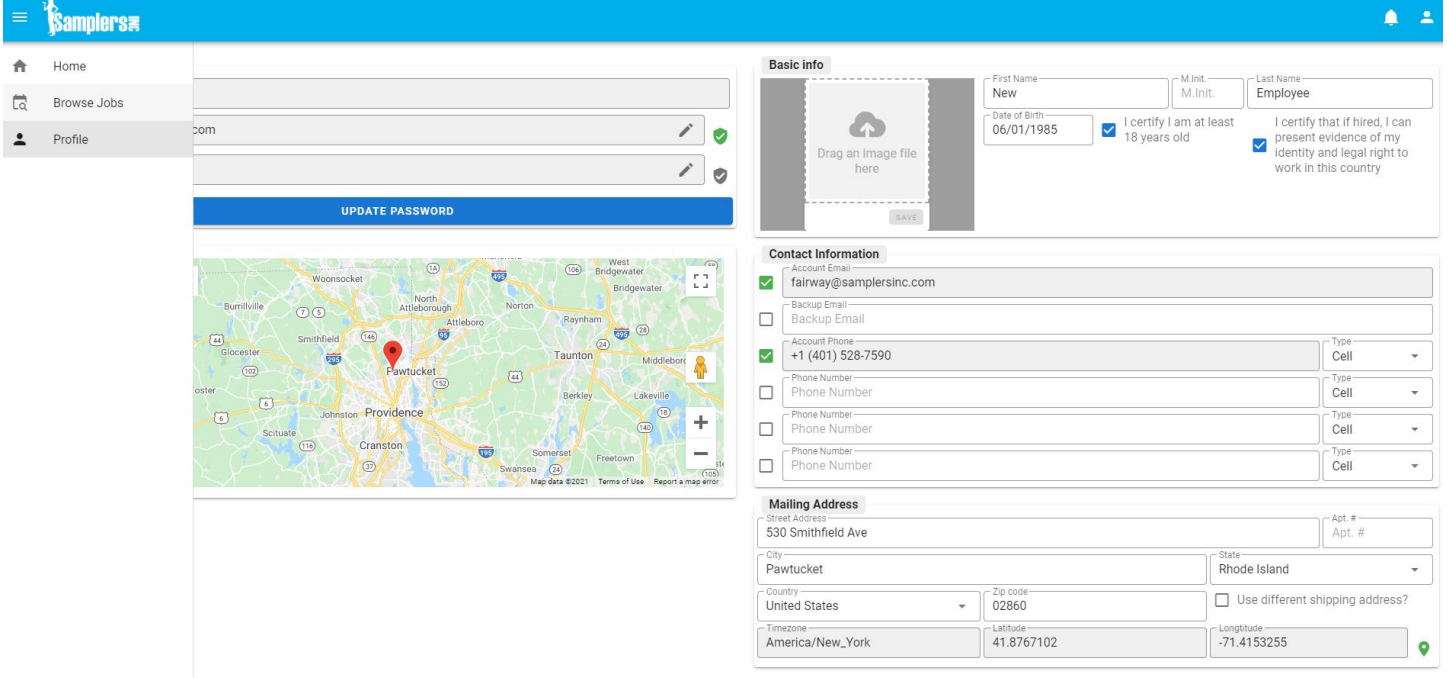

3. Once your information is fully complete click on Browse Jobs on the left hand side. Use the slider on top to search for open shifts near you. You will be shown a list with the program name, brief program details and the number of open shifts in your area. Note: You can search for openings up to 500 miles from your zip code however we suggest keeping your search to 50 miles and below. As a reminder the Samplers Inc travel policy

## **Samplers#**  $\bullet$ 青 Find Jobs Distance (Miles) -50 Map  $\hat{\mathbb{L}}$ Syrac Moun Map Satellite  $\mathbb{C}^{\pi}_{\alpha}$ **Buffalc** NEW YORK  $\vec{v}$  $\overline{\bullet}$  $\frac{8}{9}$ Hartford ONNEC  $+$ ÷ **Q** ō  $\equiv$  $\frac{1}{1+2}$ Ū PENNSYLVANIA New York Long Terms of Us CUSTOMER APPRECIATION EVENTS 12 Shifts **Customer Appreciation** .<br>hips. Event Managers will assist with checking customer initiation letters, verifying if they have the winning number, and greeting them<br>re is no date or time changes. PROGRAM TYPE: Specialty RATE LINK: http://samplersin n by transition<br>ng 5.63 Miles fri CUSTOMER APPRECIATION EVENTS 1 Shifts **Customer Appreciation Events** eting them. They will also We are looking for friendly, reliable, outgoing and profession<br>assist by transition the customers from registration to sales Event wanagers will assist with checking<br>lo date or time changes. PROGRAM TYPE Specialty RATE LINK: http://sar Starting 17.30 Miles from you

## can be found here: <http://samplersinc.com/TravelPolicy.html>

4. To view and apply click on the program that interests you. You will be shown the available open shifts with the date and time. To apply click on the green DETAILS button next to the shift.

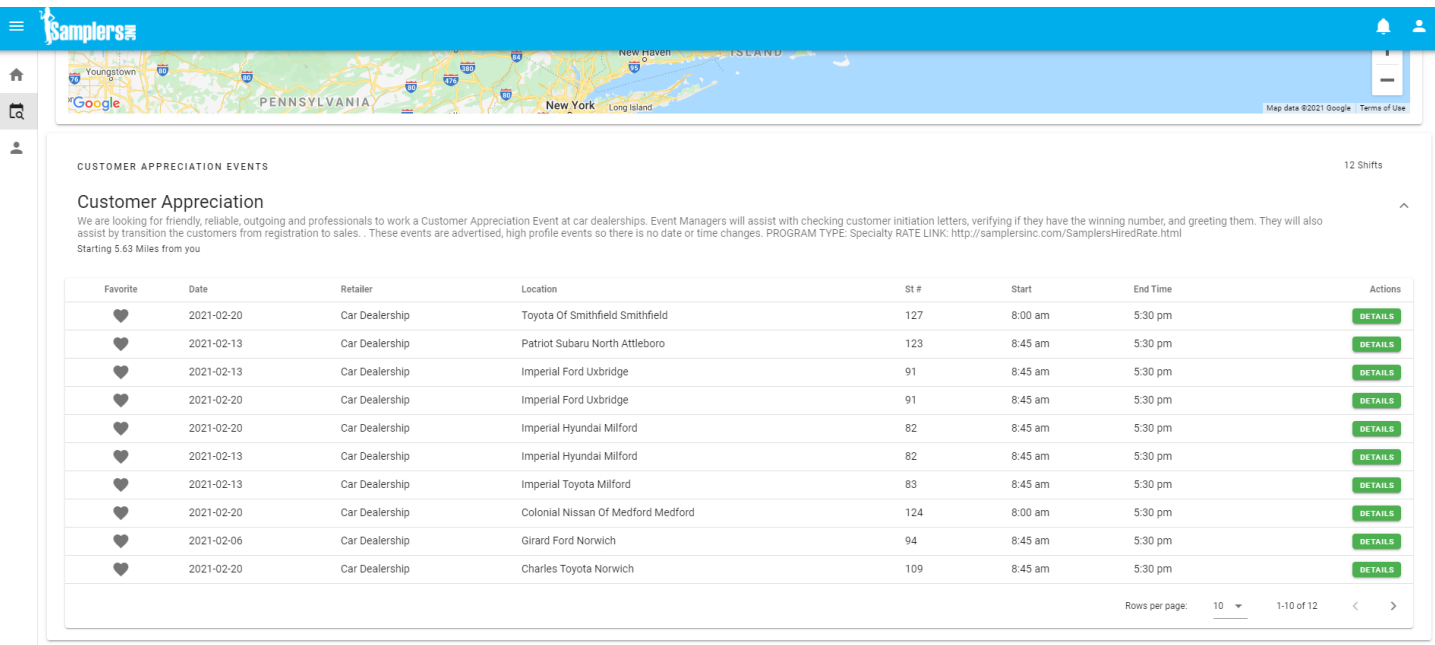

5. On this page you can view all available program details including: program description, attire, kit information, supplies needed & more. If you are interested in the shift at the listed location click on the green APPLY button. This will send your application to the supervisor for review.

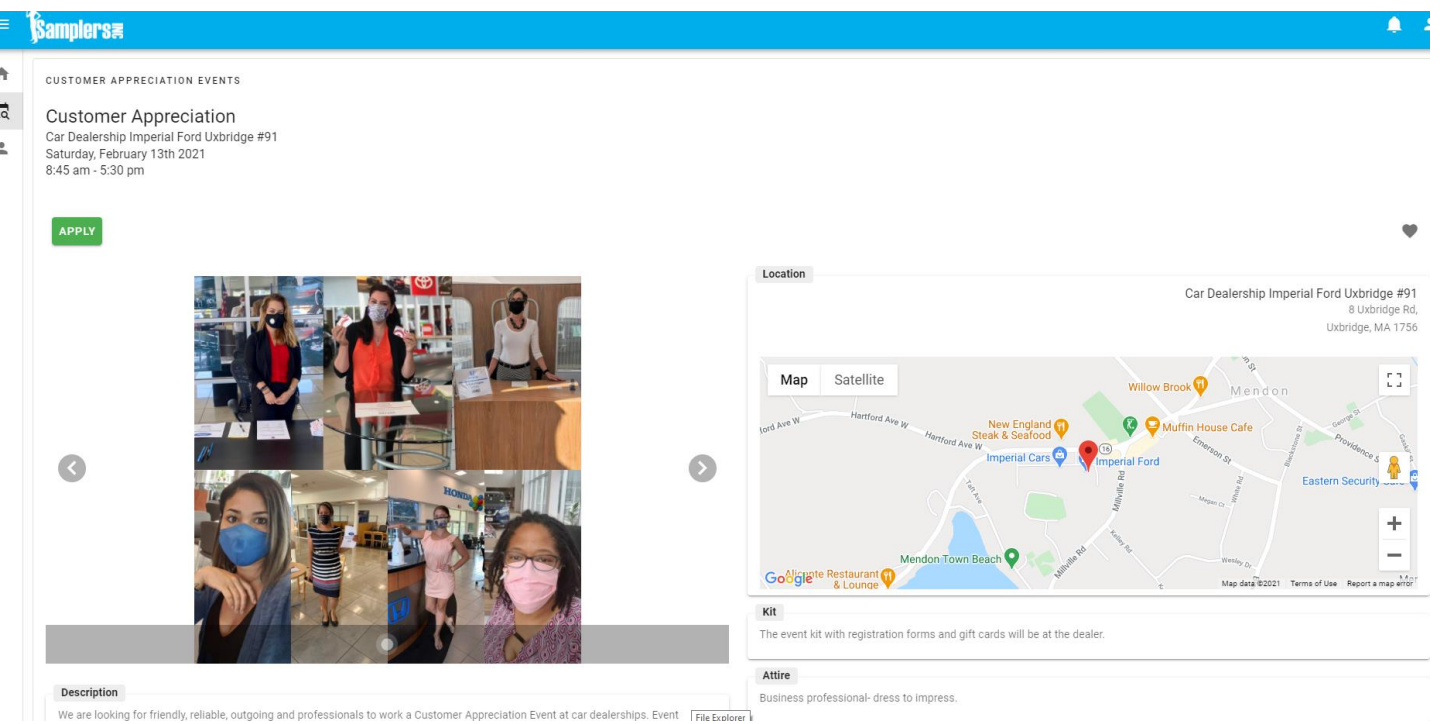

Shifts you apply for will show the status. For example, this shift is pending as the application was sent to the supervisor for review. At any time before you are confirmed to work a shift you can withdraw your application by going back to the shift page and clicking on the red CANCEL APPLICATION button.

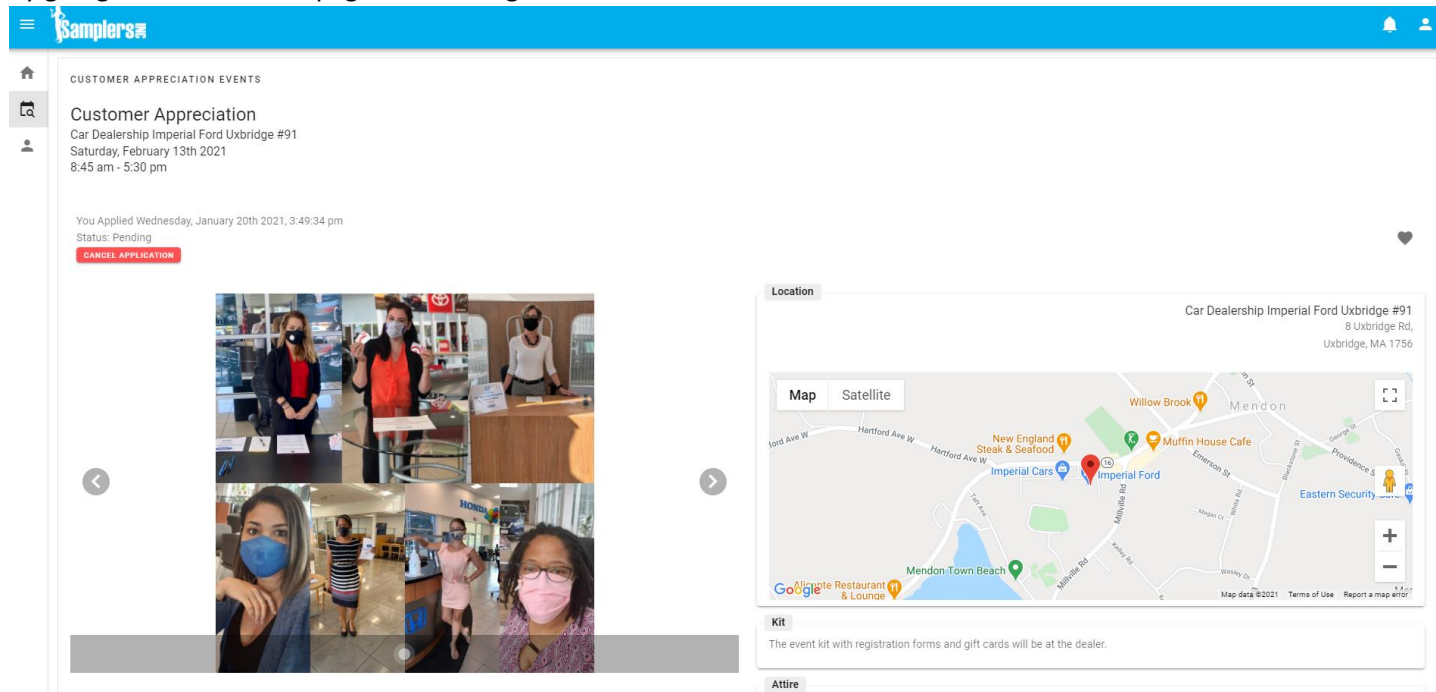

6. If the supervisor accepts your application for the shift you will be sent a shift assignment e-mail (shown below). You will also receive a notification in your Talent Portal. To confirm the shift simply click CONFIRM in the e-mail you receive or sign in to the Portal and click on the bell in the upper right. Then click on Confirm. You will be taken to the shift page. To accept the shift click on the green YES I WILL BE THERE button. If for any reason you cannot confirm the shift click on the red NO I WILL NOT BE THERE button.

## New Event Notification

 $\begin{minipage}{.4\linewidth} Samples & < shift notifications @samplesinc.com> \textit{To } \textit{fairway@samplesinc.com} \end{minipage}$ 

(i) If there are problems with how this message is displayed, click here to view it in a web browser

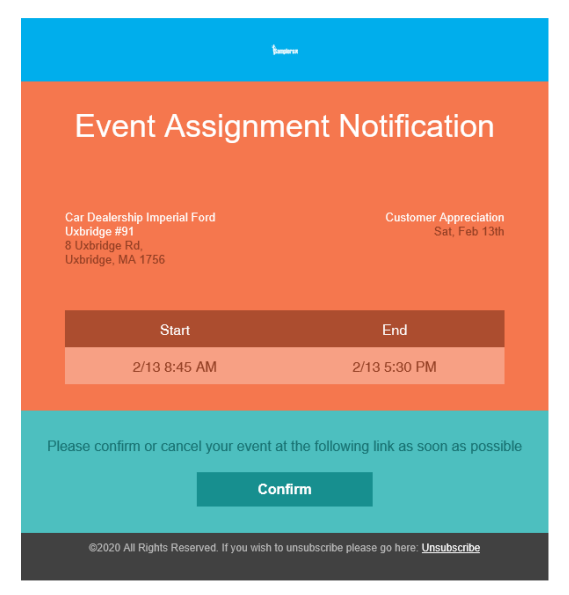

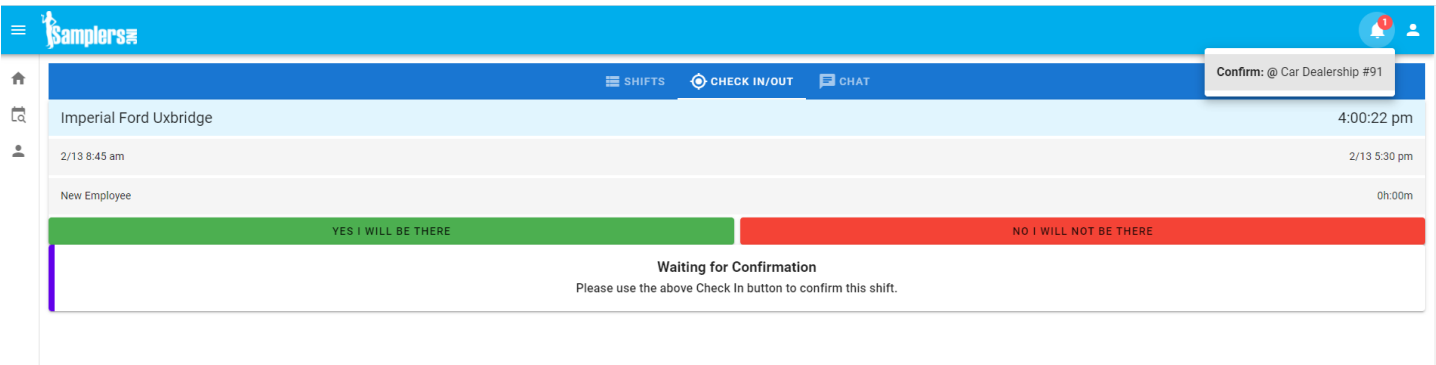

7. Shifts you have been confirmed for will appear on your Portal homepage under Upcoming. Shifts you have completed will be shown in Completed. Shifts for the current day will be shown in Active.

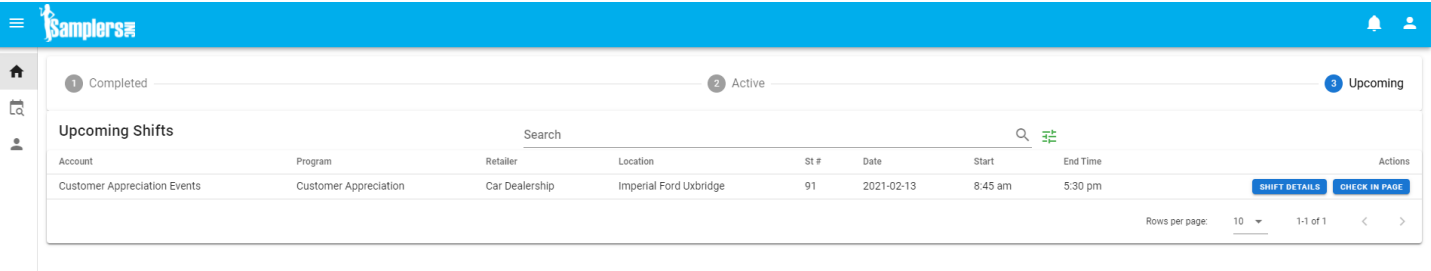

 $\leftrightarrow$  Reply